# **Benutzeranleitung**

Untis Import-/Exportschnittstelle 2.0

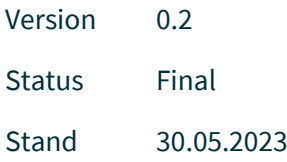

# Inhaltsverzeichnis

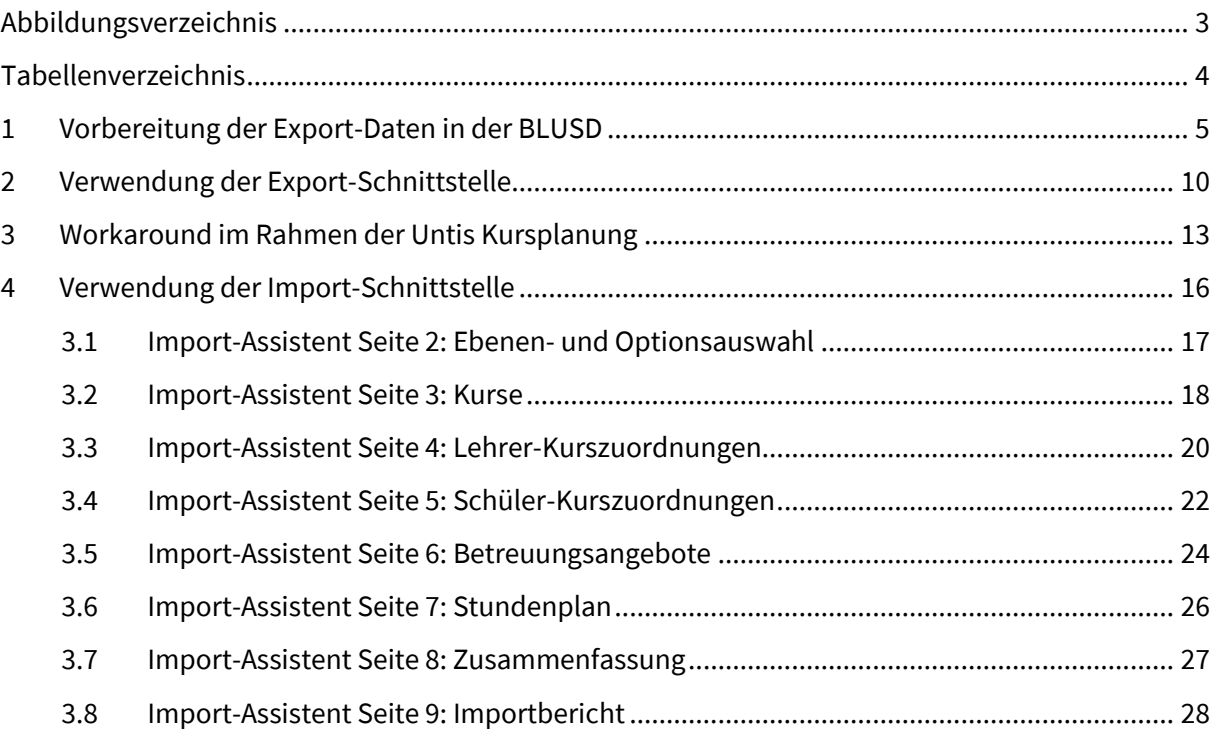

# <span id="page-2-0"></span>Abbildungsverzeichnis

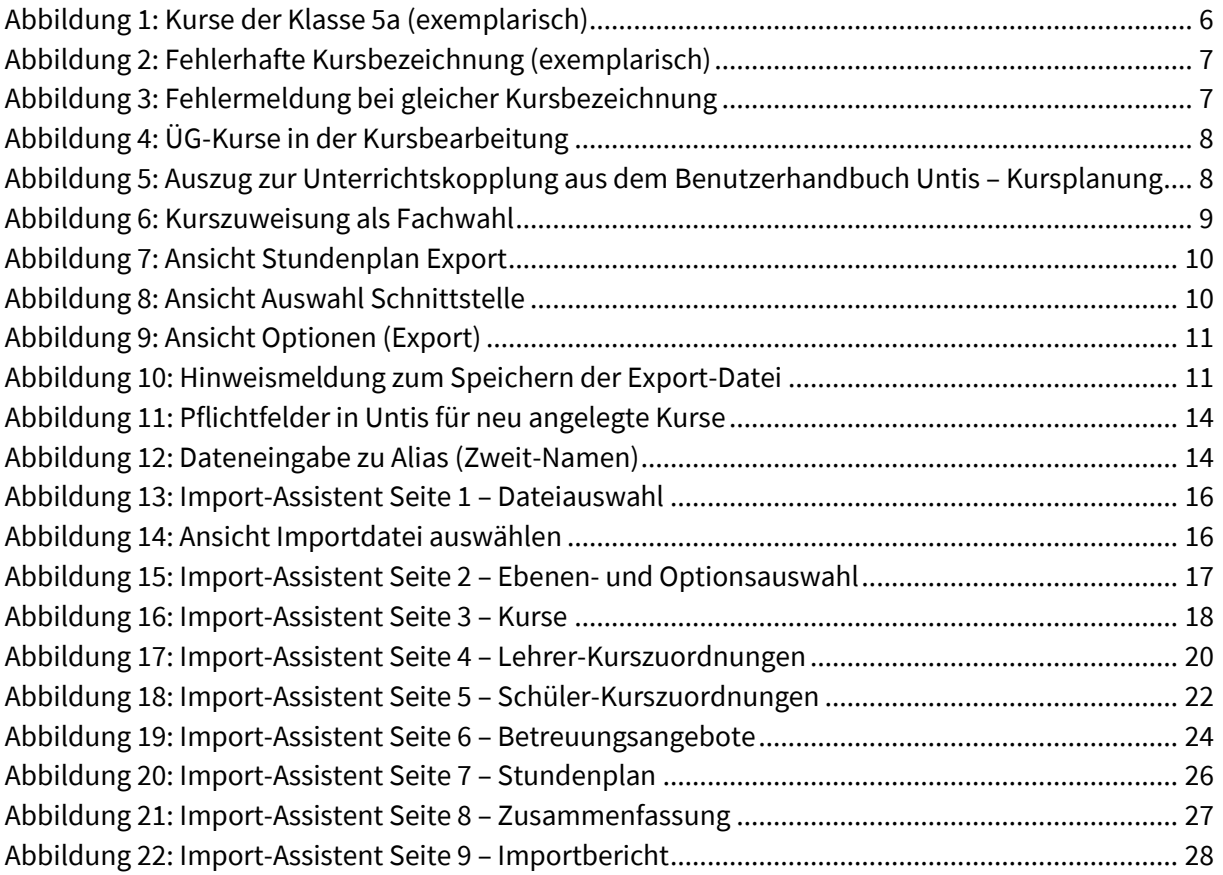

# <span id="page-3-0"></span>Tabellenverzeichnis

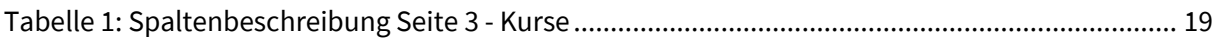

#### <span id="page-4-0"></span>1 Vorbereitung der Export-Daten in der BLUSD

Die Schnittstelle 2.0 soll den Datentransfer zwischen den beiden Programmen BLUSD und Untis ermöglichen. Dabei sollen zunächst alle relevanten Daten aus der BLUSD (z. B. Kurse, Lehrerinnen und Lehrer (LuL), Schülerinnen und Schüler (SuS)) exportiert und anschließend in Untis importiert werden, um auf dieser Datenbasis einen Stundenplan zu erstellen. Hierfür müssen die Daten in der BLUSD zunächst vorbereitet werden. Beispielsweise müssen geplante Unterrichtskopplungen (Untis) bereits in der UV-Bearbeitung (BLUSD) berücksichtigt werden. Grundsätzlich gilt, dass Stammdaten immer in der BLUSD erfasst werden müssen. Die BLUSD ist das führende System zur Verwaltung der Stammdaten.

**ACHTUNG**: Bitte überprüfen Sie vorab, von welcher UV Sie den Export vornehmen wollen.

Aus der aktuellen UV: Für aktuelle Änderungen im laufenden Schulhalbjahr.

Aus der UV Planung (Planungsassistent): Für eine Planung des kommenden Halbjahres bzw. Schuljahres.

Für die Verwendung der Schnittstelle müssen folgende Punkte berücksichtigt werden:

- 1. Alle Lehrerinnen und Lehrer sind in der BLUSD vorhanden.
- 2. Alle Schülerinnen und Schüler sind in der BLUSD vorhanden.
- 3. Alle Räume sind in der BLUSD vorhanden.
- 4. Alle Schulformen sind in der BLUSD vorhanden.
- 5. Alle Klassen sind der BLUSD vorhanden.
- 6. Jede Schülerin/jeder Schüler ist genau einer Klasse zugeordnet.
- 7. [Für jede Klasse sind alle Kurse gemäß Stundentafel eingerichtet.](#page-6-2)
- 8. [Für klassenübergreifende Kurse ist eine Zuordnung der Schülerinnen und Schüler erfolgt.](#page-6-3)

9. Für Unterricht, der in Untis gekoppelt werden soll, sind die Schülerinnen und Schüler genau einem Kurs in der Kopplung zugewiesen.

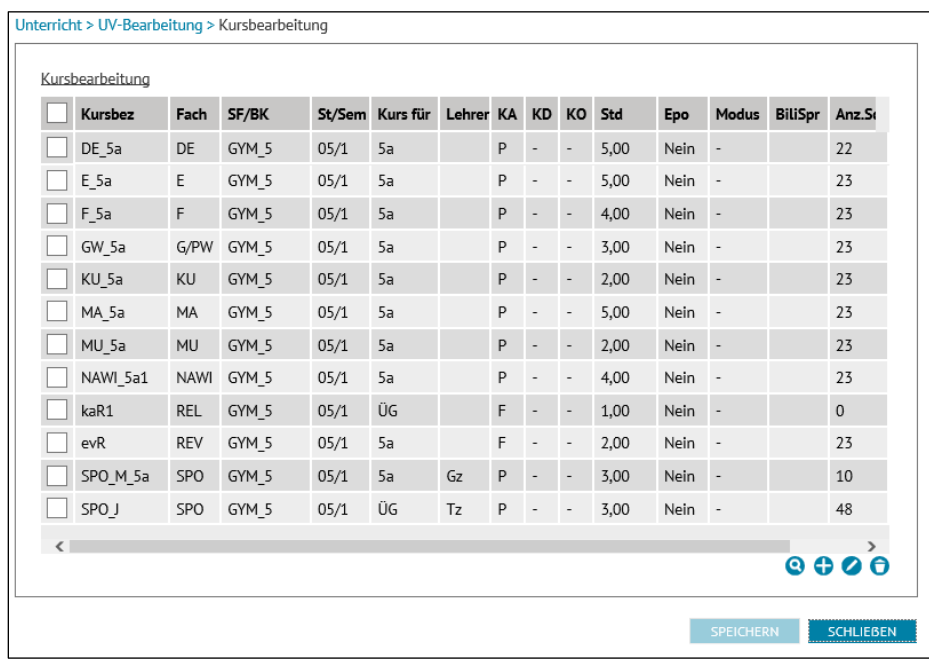

<span id="page-5-0"></span>Abbildung 1: Kurse der Klasse 5a (exemplarisch)

#### Hinweise zu den Punkten 7 und 8:

#### <span id="page-6-2"></span>**Zu Punkt 7**

In der BLUSD wird der Unterricht auch in der Grundstufe und der Sekundarstufe 1 in Kursen verwaltet. Dabei ist darauf zu achten, dass die Kursbezeichnung nur einmal verwendet werden darf. Die Kursbezeichnung (*Kursbez*) wird von der BLUSD automatisch generiert. I[n Abbildung](#page-6-0)  [2Abbildung](#page-6-0) *2* wird exemplarisch gezeigt, wie die Kurse nicht bezeichnet werden dürfen.

| Kursbez Fach SF/BK |  |         | St/Sem Kurs für Lehrer KA KD KO Std Epo Modus BiliSpr Anz.Sch Wo/HJ |  |  |                       |  |     |
|--------------------|--|---------|---------------------------------------------------------------------|--|--|-----------------------|--|-----|
| 061DE1 DE GYM 5    |  | 06/1 6a |                                                                     |  |  | $- - - 5.00$ Nein $-$ |  | 20  |
| 061DE1 DE GYM 5    |  | 06/1 6b |                                                                     |  |  | P - - 5 Nein -        |  | -20 |
|                    |  |         |                                                                     |  |  |                       |  |     |

<span id="page-6-0"></span>Abbildung 2: Fehlerhafte Kursbezeichnung (exemplarisch)

Obwohl sich die Kurse im Attribut *Kurs für* unterscheiden, verweigert die BLUSD die Einrichtung der Kurse mit der Fehlermeldung aus [Abbildung 3.](#page-6-1)

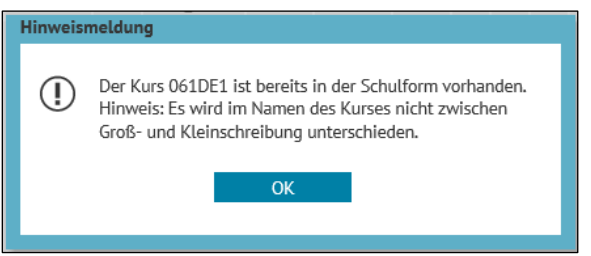

<span id="page-6-1"></span>Abbildung 3: Fehlermeldung bei gleicher Kursbezeichnung

Deshalb ist darauf zu achten, dass die Kursbezeichnungen Unikate sind, wie dies bspw. in [Abbildung 1](#page-5-0) der Fall ist.

Richtet man einen Kurs für eine Klasse ein, werden diesem Kurs automatisch alle SuS der Klasse zugewiesen.

Richtet man einen klassenübergreifenden Kurs für einen Jahrgang ein, bleibt der Kurs zunächst leer, es werden dem Kurs keine SuS zugewiesen. Denkbar sind derartige ÜG-Kurse in der Sekundarstufe 1 für den Sport- oder Wahlpflichtunterricht.

#### <span id="page-6-3"></span>**Zu Punkt 8**

Damit in Untis die Zuweisung der SuS zu den einzelnen Kursen erfolgen kann, muss die Zuweisung der SuS zu einzelnen Kursen bereits in der BLUSD erfolgen. Das ist insbesondere dann wichtig, wenn übergreifender Unterricht gekoppelt werden soll. Das ist beispielsweise bei Wahlpflichtunterricht gängige Praxis. Probleme, die sich beim Export/Import dennoch ergeben, werden an anderer Stelle erläutert.

#### *Sonderfall Sportunterricht:*

|  | Kursbearbeitung |    | Unterricht > UV-Bearbeitung > Kursbearbeitung |                                         |  |                          |                          |                |             |                          |                             |    |
|--|-----------------|----|-----------------------------------------------|-----------------------------------------|--|--------------------------|--------------------------|----------------|-------------|--------------------------|-----------------------------|----|
|  | Kursbez         |    | Fach SF/BK                                    | St/Sem Kurs für Lehrer KA KD KO Std Epo |  |                          |                          |                |             |                          | Modus BiliSpr Anz.Sch Wo/HJ |    |
|  | DE LK1          | DE | GYM SEK II 01                                 | ÜG                                      |  | $\overline{\phantom{a}}$ | $\overline{\phantom{a}}$ | $\overline{0}$ | <b>Nein</b> | $\overline{\phantom{a}}$ | 0                           | 20 |
|  |                 |    | MALK1 MA GYM SEK II 01                        | ÜG                                      |  | $\overline{\phantom{a}}$ | $\sim$                   | $\overline{0}$ | Nein        | $\overline{\phantom{a}}$ | $\mathbf{0}$                | 20 |
|  |                 |    |                                               |                                         |  |                          |                          |                |             |                          |                             |    |

Abbildung 4: ÜG-Kurse in der Kursbearbeitung

Findet Sportunterricht nach Jungen und Mädchen getrennt statt, werden häufig SuS aus unterschiedlichen Klassen gemeinsam unterrichtet. Da der Sportunterricht aber gleichzeitig stattfindet, werden diese Sportkurse in Untis oft gekoppelt. Problematisch dabei ist, dass die aus der BLUSD exportierten Daten dazu führen, dass Kurse des gleichen Faches gekoppelt werden. Ist die Zuordnung zum richtigen Sportkurs in der BLUSD nicht erfolgt, werden SuS aus einem Sportkurs entfernt. Es ist dabei zunächst nicht ersichtlich, aus welchem Kurs die SuS entfernt werden.

Das gleiche Problem tritt auch auf, wenn es mehrere Wahlpflichtkurse zum gleichen Fach gibt.

```
Problemfall: Kopplung von Kursen
Im Handbuch "Untis – Kursplanung" wird explizit empfohlen, Kurse nicht, wie bei
```
Unterricht üblich, zu koppeln, sondern gleichzeitig stattfindenden Unterricht in Bändern zusammen zu fassen.

#### $2.3.1$ Keine Unterrichtskopplungen

Wir empfehlen Ihnen, für jeden Kurs einen eigenen Unterricht anzulegen und keine Unterrichtskopplungen mit Kursen zu bilden. Verwenden Sie statt Unterrichtskopplungen die später beschriebenen Bänder (Gleichzeitigkeitsgruppen). So wird es möglich, dass, in den Klassen Kurse gleichzeitig stattfinden können, wenn die teilnehmenden Studenten verschieden sind.

#### Hinweis: Kein Kurs ohne Klasse

Unterricht ohne Klasse(n) kann nicht für die Kurswahl übernommen werden

Jeder Student kann nur Unterricht wählen, der für seine Klasse zugelassen ist. Wenn ein Unterricht von

Abbildung 5: Auszug zur Unterrichtskopplung aus dem Benutzerhandbuch Untis – Kursplanung

#### **Wenn die Kurszuweisung erst in Untis erfolgt?**

Bei klassenübergreifendem Wahlunterricht – insbesondere in der gymnasialen Oberstufe – erfolgt die Kurszuweisung von SuS zeitgleich mit der Erzeugung von Unterrichtsbändern (gleichzeitiger Unterricht). Die Erzeugung von Unterrichtsbändern wird erforderlich, wenn SuS eines Jahrgangs mindestens 2 Wahlfächer wählen können.

Die Erzeugung von Unterrichtsbändern erfolgt in Untis. Deshalb ist es erforderlich, dass Untis Informationen darüber erhält, welche Kurse in welcher Jahrgangsstufe unterrichtet werden. Dazu müssen in der BLUSD ÜG-Kurse (klassenübergreifend) angelegt werden, die zunächst leer bleiben, und zwar pro Wahlfach ein Kurs.

Diesen Kursen werden nun in der BLUSD alle SuS zugewiesen, die das betreffende Fach gewählt haben. Diese Zuweisung ist nicht als Kurszuweisung zu interpretieren, sondern als Fachwahl.

| Schülerauswahl<br>$\boldsymbol{\Omega}$ |                                   |    |                          |          |  |                |           | $\bullet$ | Kursauswahl |           |                                  |    |   |                          |          |               |
|-----------------------------------------|-----------------------------------|----|--------------------------|----------|--|----------------|-----------|-----------|-------------|-----------|----------------------------------|----|---|--------------------------|----------|---------------|
|                                         | Std. Klasse S<br>$m/w$ SI<br>Name |    |                          |          |  |                |           |           | <b>Kurs</b> |           | Fach Lehrer Anz. KA KO Std. SF/B |    |   |                          |          |               |
|                                         | W                                 | 퀝  | Burbaum, Laura           | 0,00 A12 |  | (              |           |           | DE LK1      | <b>DE</b> |                                  | 18 |   |                          | 0,00 GYM |               |
|                                         | W                                 | 乔  | David, Josephin          | 0,00 A12 |  | $\epsilon$     |           |           | MA_LK1      | MA        |                                  | 18 | L | $\overline{\phantom{a}}$ | 0,00 GYM |               |
|                                         | W                                 | 쿿  | Diallo, Zoe Celine       | 0,00 A12 |  | $\epsilon$     |           |           |             |           |                                  |    |   |                          |          |               |
|                                         | М                                 | 75 | El-Kassem, Enknmunkh     | 0,00 A34 |  | $\epsilon$     |           |           |             |           |                                  |    |   |                          |          |               |
|                                         | W                                 | 뤙  | <b>Farhat, Madeleine</b> | 0,00 A34 |  | $\mathfrak{c}$ | $\bullet$ |           |             |           |                                  |    |   |                          |          |               |
|                                         | W                                 | 75 | Farré Vallejo, Berfin    | 0,00 A34 |  | $\epsilon$     |           |           |             |           |                                  |    |   |                          |          |               |
|                                         | W                                 | 쿿  | Gasi, Pauline            | 0,00 A12 |  | $\epsilon$     |           |           |             |           |                                  |    |   |                          |          |               |
|                                         | W                                 |    | Hindi-Jabashe, Chiara    | 0,00 A12 |  | €              |           |           |             |           |                                  |    |   |                          |          |               |
|                                         | M                                 | 7. | <b>Iscan, Minh Khang</b> | 0,00 A12 |  | €              |           |           |             |           |                                  |    |   |                          |          |               |
|                                         | M                                 | 퀝  | Le, Soo-Bin              | 0,00 A34 |  | $\epsilon$     |           |           |             |           |                                  |    |   |                          |          |               |
|                                         | W                                 | 륁  | Lier, Lisa               | 0,00 A12 |  | 0              |           |           |             |           |                                  |    |   |                          |          |               |
|                                         | M                                 |    | <b>Maas</b> Dustin       | 0.00 A34 |  | $\epsilon$     |           |           |             |           |                                  |    |   |                          |          | $\mathcal{P}$ |

Abbildung 6: Kurszuweisung als Fachwahl

Sind alle Fachwahlen erfolgt, können die Daten aus der BLUSD exportiert und in Untis importiert werden, um in Untis weitere Kurse anzulegen und die SuS den so erzeugten Kursen zuzuweisen und Unterrichtsbänder zu bilden.

Die Erzeugung von Kursen und Unterrichtsbändern in Untis wird hier nicht erklärt. Dazu sei auf die diversen Handbücher von Untis verwiesen.

#### <span id="page-9-0"></span>2 Verwendung der Export-Schnittstelle

Navigieren Sie zur Webseite **UNTERRICHT > EXPORT /IMPORT > STUNDENPLAN EXPORT**

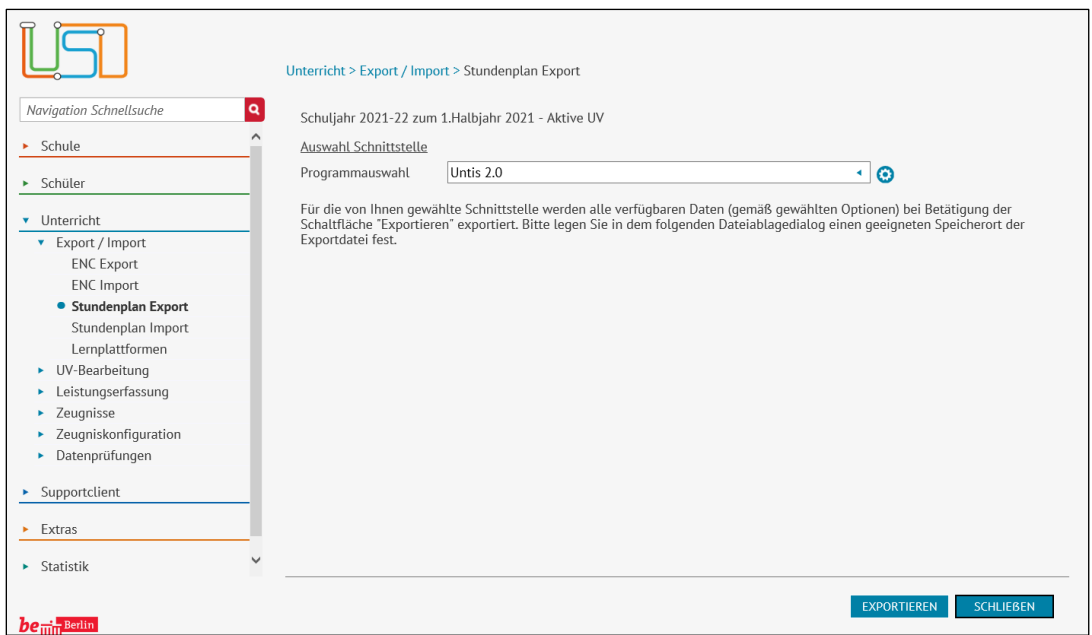

<span id="page-9-1"></span>Abbildung 7: Ansicht Stundenplan Export

Wählen Sie über die Auswahlliste im Feld *Programmwahl* die Schnittstelle *Untis 2.0* aus.

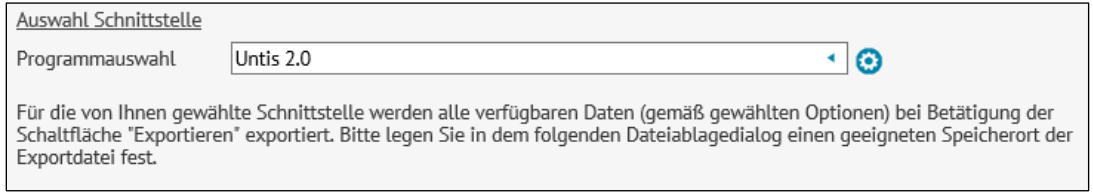

<span id="page-9-2"></span>Abbildung 8: Ansicht Auswahl Schnittstelle

Klicken Sie auf das Zahnrad-Symbol **(3)** . Es öffnet sich das Dialogfenster *Optionen (Export).* 

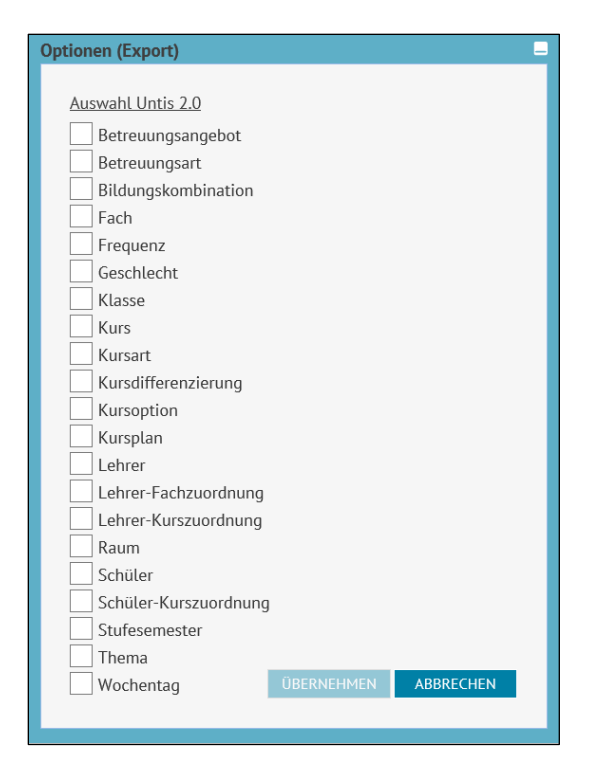

Abbildung 9: Ansicht Optionen (Export)

<span id="page-10-0"></span>Wählen Sie die gewünschten Optionen für den Export aus und klicken Sie anschließend auf die Schaltfläche **UBERNEHMEN**.

**Info:** Bei der Auswahl von Betreuungsangebot, Klasse, Kurs, Kursart, Kursdifferenzierung, Kursoption, Kursplan, Lehrer, Lehrer-Fachzuordnung, Lehrerkurszuordnung, Schüler, Schüler-Kurszuordnung, Stufe/Semester werden automatisch die dazugehörigen Optionen mit ausgewählt.

Das Dialogfenster *Optionen (Export)* schließt sich und Sie befinden sich wieder auf der Webseite Stundenplan Export.

Klicken Sie auf die Schaltfläche EXPORTIEREN

Es erscheint folgende Hinweismeldung:

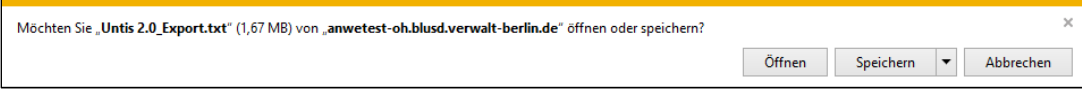

<span id="page-10-1"></span>Abbildung 10: Hinweismeldung zum Speichern der Export-Datei

Speichern Sie die Textdatei an einem beliebigen Speicherort ab. Diese Datei können Sie nun in Untis importieren.

**ACHTUNG**: Der erstmalige Import der BLUSD-Daten muss in eine neue leere Untis-Datei erfolgen.

Nachdem Sie eine neue Datei in Untis angelegt haben, navigieren Sie zu DATEI > IMPORT/EXPORT > DEUTSCHLAND > BERLINER LUSD und wählen Sie dort im Register IMPORT die zuvor gespeicherte Textdatei aus. Importieren Sie die Datei und bestätigen Sie die Datenabgleiche jeweils mit *OK*. Verfahren Sie analog beim späteren Export der Daten aus Untis, wählen Sie hierbei den Reiter EXPORT und einen gewünschten Speicherort.

#### <span id="page-12-0"></span>3 Workaround im Rahmen der Untis Kursplanung

#### Ausgangspunkt und Hintergrund:

- Die Kurse, die in der BLUSD erstellt und in Untis importiert werden, tragen in Untis im Feld FACH die offizielle BLUSD Fachbezeichnung.
- Um Parallelkurse voneinander unterscheiden zu können, wird in der Praxis in Untis häufig das Feld FACH entsprechend nummeriert (händisch oder im Rahmen der Automatik). Würde man diese in Untis generierten bzw. umbenannten Kurse so belassen, ergäben sich Probleme beim Reimport in die BLUSD, die bspw. das Fach "DE\_LK\_1" oder ""DE\_GK\_1" nicht kennt, da es nicht der offiziellen BLUSD Bezeichnung entspricht und damit nicht akzeptieren würde.
- Zur Verteilung der Schülerinnen und Schüler auf Parallelkurse verwendet Untis das FACH. Sofern es vor der Verteilung der SuS keine differenzierte Benennung des FACHs gibt, verteilt Untis die SuS auf die vorhandenen (z. B.) Deutschkurse, d. h. Untis legt die SuS der (z. B.) Grund- und Leistungskurse zusammen und verteilt sie entsprechend neu.

Der folgende **Workaround** ermöglicht es, Untis-Fachbezeichnungen (z. B. DE\_LK\_1) zu verwenden und dennoch einen erfolgreichen Reimport in die BLUSD zu gewährleisten.

- 1. Fach des Kurses umbenennen: Ändern Sie für die Kurse, für die Parallelkurse angelegt werden sollen, die Fachbezeichnung. Dies ist z. B. über DATENEINGABE > KLASSE >UNTERRICHT möglich.
- 2. Nun können Sie in der Kursplanung entweder automatisch oder händisch entsprechende Parallelkurse anlegen.
	- a. Für in Untis neu angelegte Kurse, muss für die BLUSD eine Kursbezeichnung in das Feld *Zeilen-Text-2* geschrieben werden. Bleibt das Feld *Zeilen-Text-2* leer, lässt sich der Kurs beim Reimport in die BLUSD nicht importieren. Dies gilt ebenso für die *Kursart* und die *Kursoption* im Reiter Statistik (vgl[. Abbildung 11\)](#page-13-1).

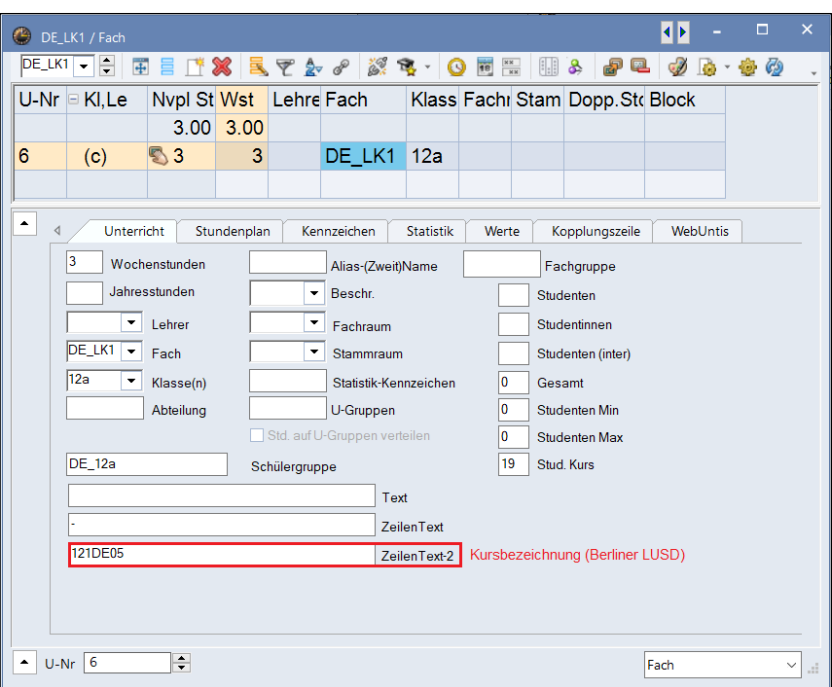

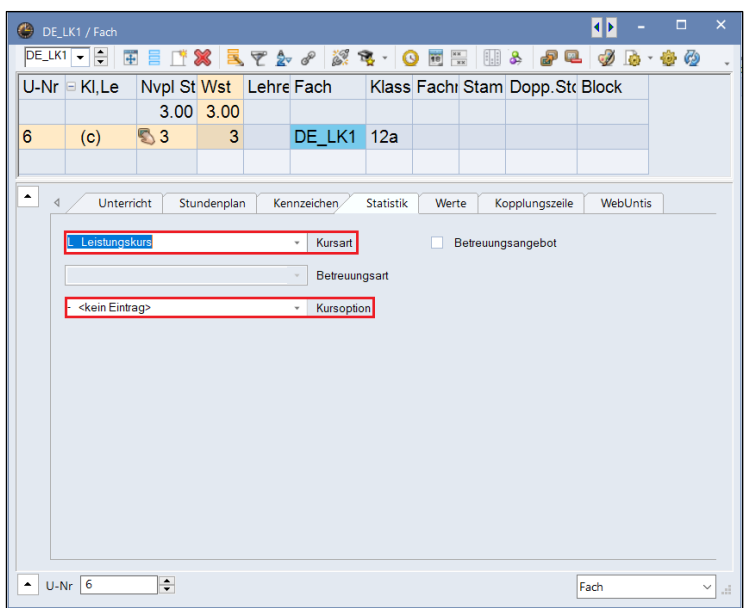

<span id="page-13-1"></span>Abbildung 11: Pflichtfelder in Untis für neu angelegte Kurse

- b. Damit die von Untis neu generierten und/oder umbenannten Kurse in die BLUSD reimportiert werden können, navigieren Sie zu DATENEINGABE > FÄCHER > STAMMDATEN und wählen Sie dort ALIAS-(ZWEIT)NAME aus. Wählen sie anschließend im neu geöffneten Fenster links oben das FACH und legen sie dort für jeden geänderten Kurs und für jeden angelegten Parallelkurs eine Zeile mit dem offiziellen BLUSD Fachkürzel (Spalte ALIAS) und Ihrer verwenden Fachbezeichnung (Spalte ELEMENT). Stellen Sie außerdem sicher, dass die Haken bei der Datenübertragung an die Behörde und im Stundenplan gesetzt sind (Vgl.
- c. [Abbildung](#page-13-2) *12*).

<span id="page-13-2"></span><span id="page-13-0"></span>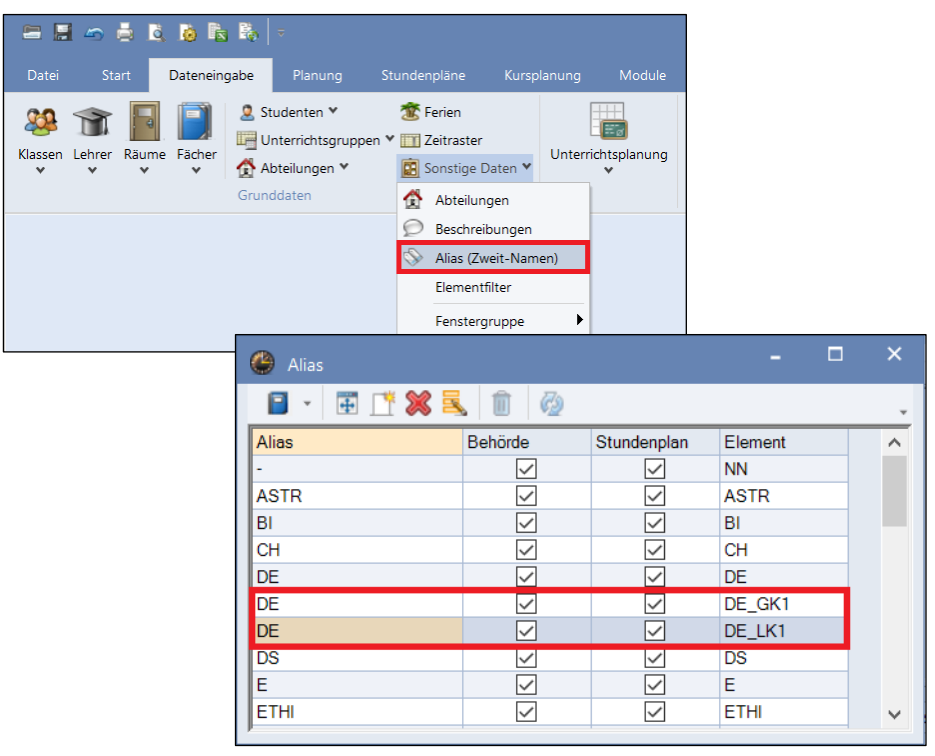

Abbildung 12: Dateneingabe zu Alias (Zweit-Namen)

Der Export aus Untis erfolgt über DATEI > IMPORT/EXPORT > DEUTSCHLAND > BERLINER LUSD > EXPORT. Wählen Sie dort zunächst Ihren Speicherort und die Schnittstelle LUSD V2 aus und klicken Sie anschließend auf die Schaltfläche EXPORTIEREN.

#### <span id="page-15-0"></span>4 Verwendung der Import-Schnittstelle

Navigieren Sie zur Webseite **UNTERRICHT > EXPORT /IMPORT > STUNDENPLAN IMPORT**. Es erscheint die erste Seite des Import-Assistenten.

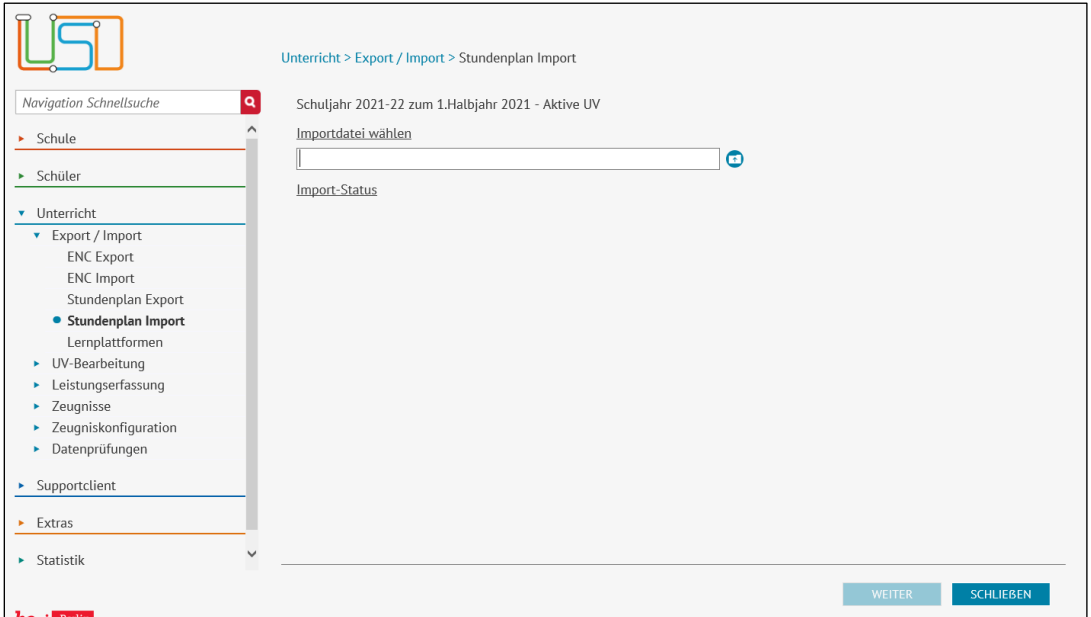

<span id="page-15-1"></span>Abbildung 13: Import-Assistent Seite 1 – Dateiauswahl

Klicken Sie auf das Ordner-Symbol **in Prechts unterhalb des Felds** *Importdatei wählen*. Es öffnet sich ein Fenster über das Sie zu der aus Untis exportierten Datei navigieren können.

Im Feld *Importdatei wählen* wird nun die von Ihnen ausgewählte Importdatei angezeigt.

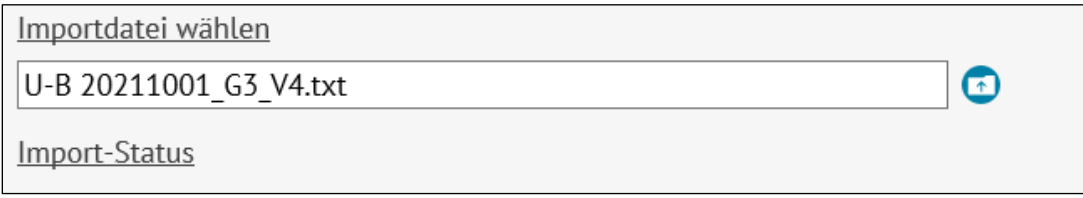

<span id="page-15-2"></span>Abbildung 14: Ansicht Importdatei auswählen

Klicken Sie auf die Schaltfläche WEITER

**ACHTUNG**: Beim Import in die BLUSD wird die aktuelle Unterrichtsverteilung (Kurse, SKZ, LKZ, Betreuungsangebote, Kurspläne) durch die neuen in Untis erzeugten Daten überschrieben. Der Import hat evtl. auch zur Folge, dass ggf. bereits vorhandene Leistungsdaten von SuS gelöscht werden. Achten Sie daher auf die Hinweismeldungen im BLUSD -Importassistenten.

Beachten Sie, dass Ihnen die Möglichkeit des Ex- und Imports ebenso im UV-Planungsassistenten zur Verfügung steht, sodass die aktuelle UV-Planung nicht verändert wird.

#### <span id="page-16-0"></span>3.1 Import-Assistent Seite 2: Ebenen- und Optionsauswahl

Sie gelangen zur Seite der Ebenen- und Optionsauswahl mit folgendem Seitenaufbau:

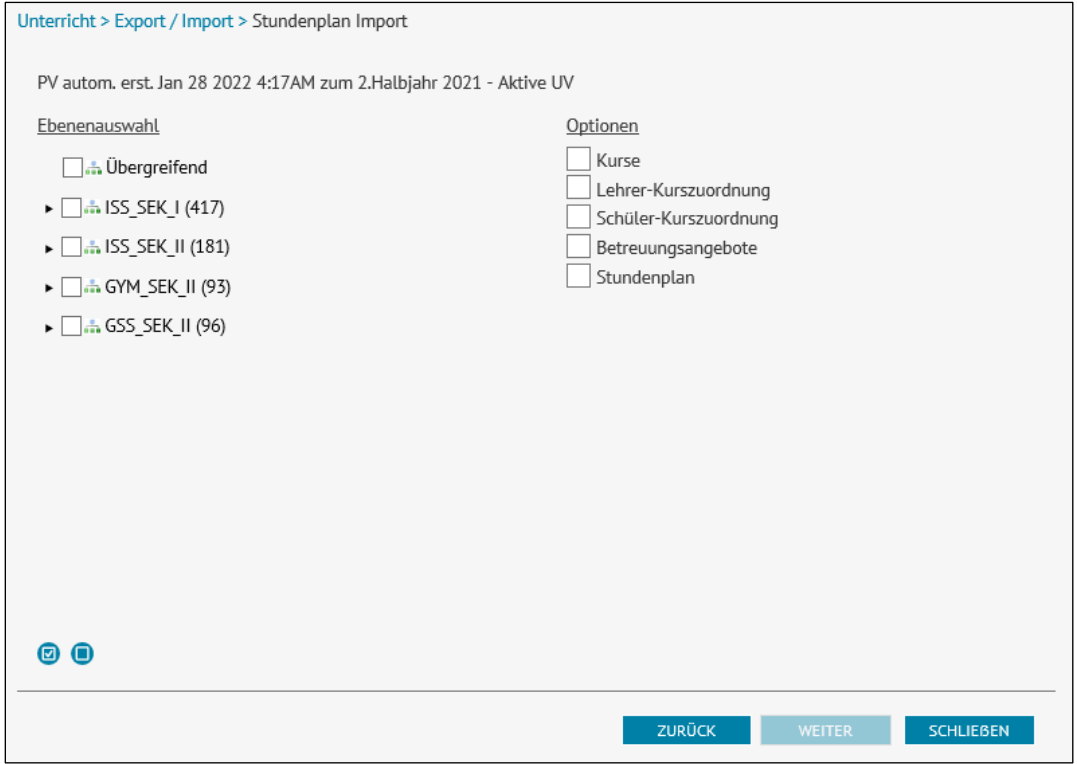

#### <span id="page-16-1"></span>Abbildung 15: Import-Assistent Seite 2 – Ebenen- und Optionsauswahl

Im linken Bildbereich werden Ihnen die Schulformen und Stufen/Semester angezeigt, für die Sie in Untis Veränderungen vorgenommen haben. Wählen Sie nun die Schulformen und Stufen aus, für die Sie die Daten importieren möchten. Durch Klicken auf das Pfeil-Symbol können Sie die Stufen der entsprechenden Schulform ausklappen und anschließend auswählen.

Durch Klicken auf das Schaltsymbol (a) wählen Sie alle Schulformen und Stufen aus.

Um alle Checkboxen zu deaktivieren, klicken Sie auf das Symbol  $\blacksquare$ .

**Info:** Die in Klammern rechts neben der Schulform abgebildete Zahl gibt die Summe der Kurse (inkl. ÜG-Kurse) und Betreuungsangebote an.

Um die in Untis bearbeiteten Kurse, Lehrer-Kurszuordnungen und Schülerkurszuordnung zu importieren, wählen Sie die entsprechenden *Optionen* im rechten Bildschirmbereich aus.

**Info:** Bei der Auswahl Lehrer-Kurszuordnung und Schüler-Kurszuordnung wird automatisch auch die Option Kurse ausgewählt.

Klicken Sie auf die Schaltfläche um auf die nächste Seite des Import-Assistenten zu gelangen.

# <span id="page-17-0"></span>3.2 Import-Assistent Seite 3: Kurse

Auf der dritten Seite des Import-Assistenten erscheint eine Auflistung der zum Import bereitstehenden Kurse.

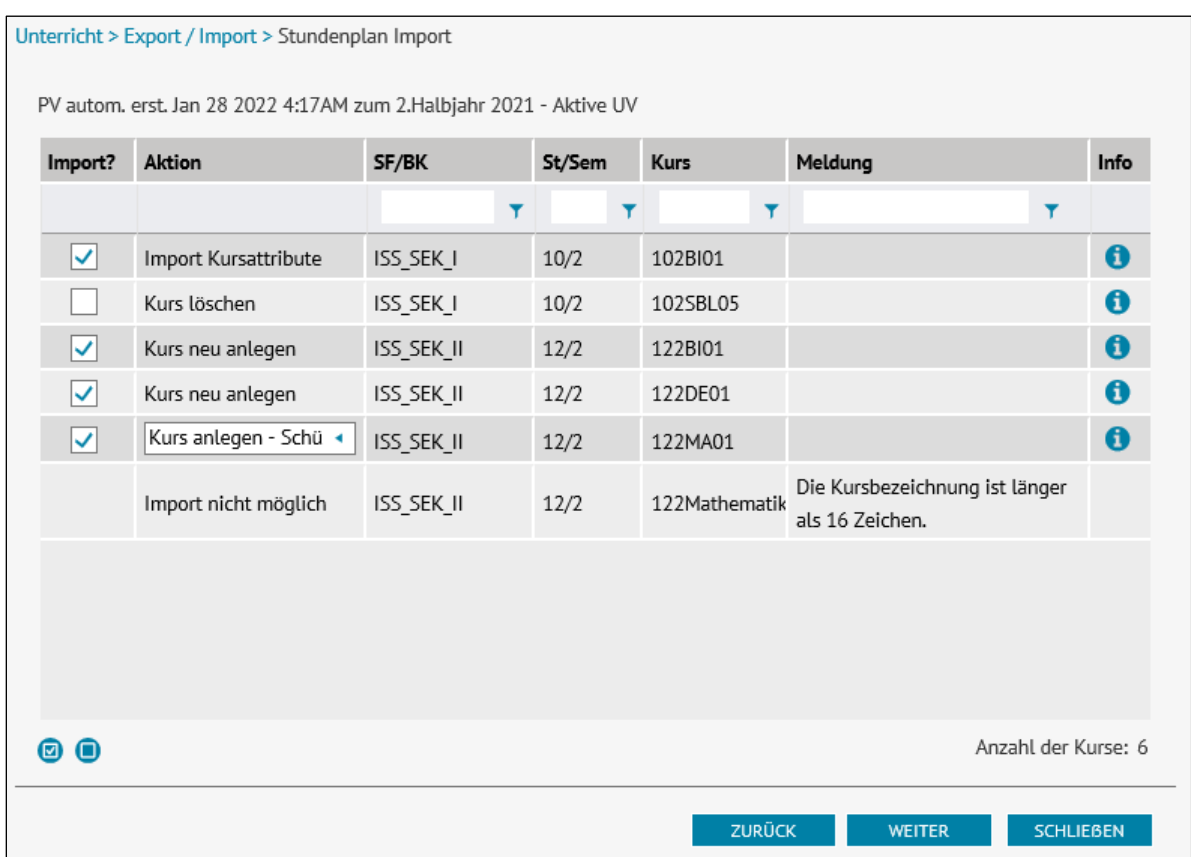

<span id="page-17-1"></span>*Abbildung 16:* Import-Assistent Seite 3 – Kurse

Beim Import von Kursen können folgende Aktionen auftreten:

- Kurs neu anlegen: In der Import-Datei befindet sich ein Kurs, der in der BLUSD nicht vorhanden ist. Der Kurs kann in die BLUSD importiert werden.
- Kurs löschen: In der Import-Datei wurde ein Kurs gelöscht, der in der BLUSD vorhanden ist. Der Kurs kann in der BLUSD gelöscht werden.
- Import Kursattribute: Mindestens ein Attribut des Kurses wurde in der Import-Datei geändert. Die Kursänderungen können in die BLUSD übernommen werden.
- Import nicht möglich: Bitte beachten Sie die Hinweismeldung in der Spalte *Meldung* für Informationen weshalb der Import dieses Kurses nicht möglich ist.

Kurse, die in der BLUSD neu angelegt oder deren Attribute geändert werden, sind initial mit einem Haken versehen. Kurse, die aus der BLUSD gelöscht werden sollen, müssen manuell mit einem Haken markiert werden.

Durch Klicken auf die Spaltenüberschriften können Sie die einzelnen Spalten entsprechend sortieren. Darüber hinaus besteht die Möglichkeit, die Spalten zu sortieren. Klicken Sie hierzu auf das Filter-Symbol und füllen Sie ggf. das Textfeld entsprechend.

**Info**: Beinhaltet die Import-Datei für einen Klassen-Kurs dazugehörige Schüler-Kurszuordnungen, können Sie wählen, ob Sie den Kurs mit den Schüler-Kurszuordnungen aus der Import-Datei anlegen möchten oder mit einer automatischen Zuordnung der Schüler anhand der zum Kurs gehörigen Klasse (Vgl. [Abbildung 16\)](#page-17-1).

[Tabelle 1](#page-18-0) fasst die Bedeutung der einzelnen Spalten zusammen.

<span id="page-18-0"></span>*Tabelle 1: Spaltenbeschreibung Seite 3 - Kurse*

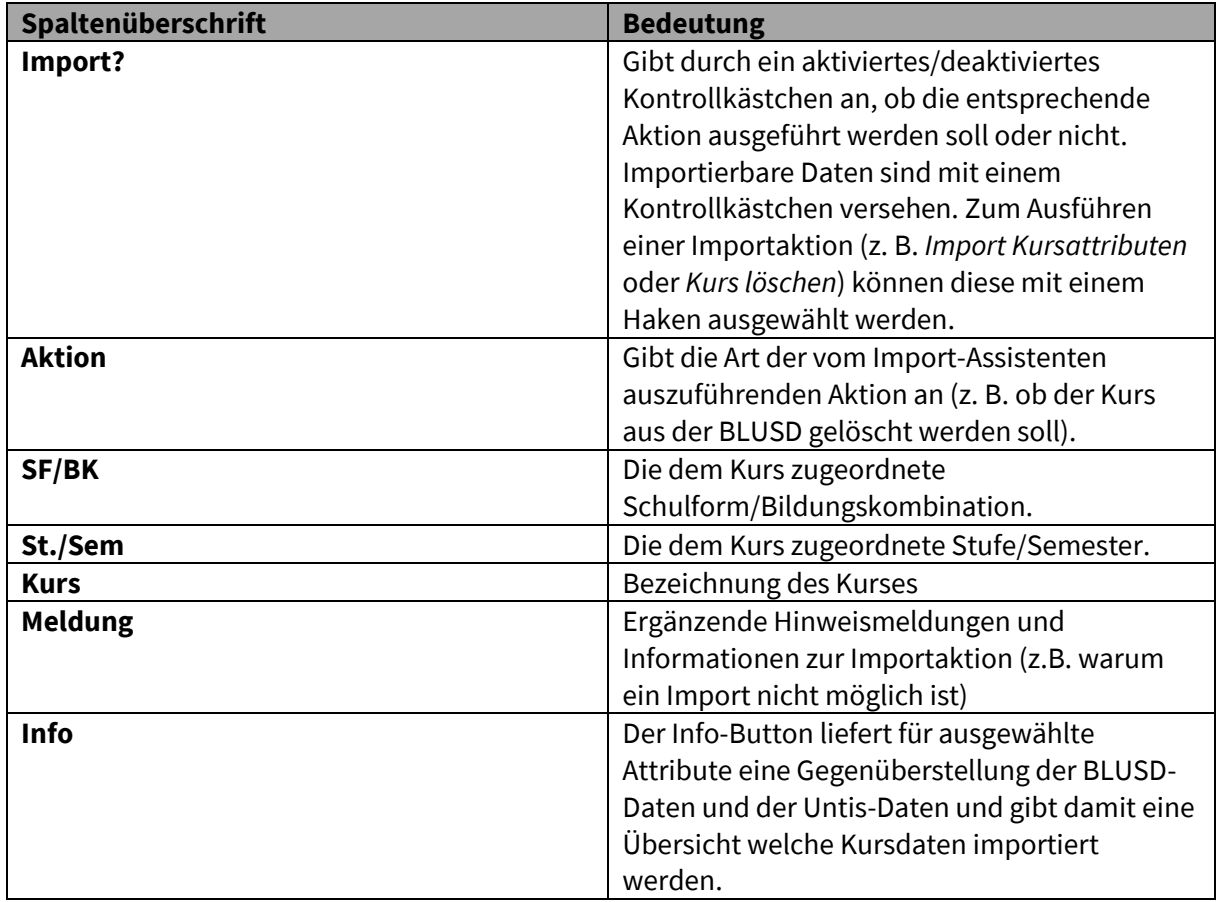

Überprüfen Sie die Daten in der Kursauflistung (Vgl[. Abbildung 16\)](#page-17-1) und setzen Sie in den Kontrollkästchen der Spalte *Import?* entsprechende Häkchen bei den Kursen, für die Sie Änderungen hervorrufen möchten.

Klicken Sie anschließend auf die Schaltfläche um auf die nächste Seite des Import-Assistenten zu gelangen.

# <span id="page-19-0"></span>3.3 Import-Assistent Seite 4: Lehrer-Kurszuordnungen

Auf der vierten Seite des Import-Assistenten werden die zum Import bereitstehenden Lehrer-Kurszuordnungen aufgeführt.

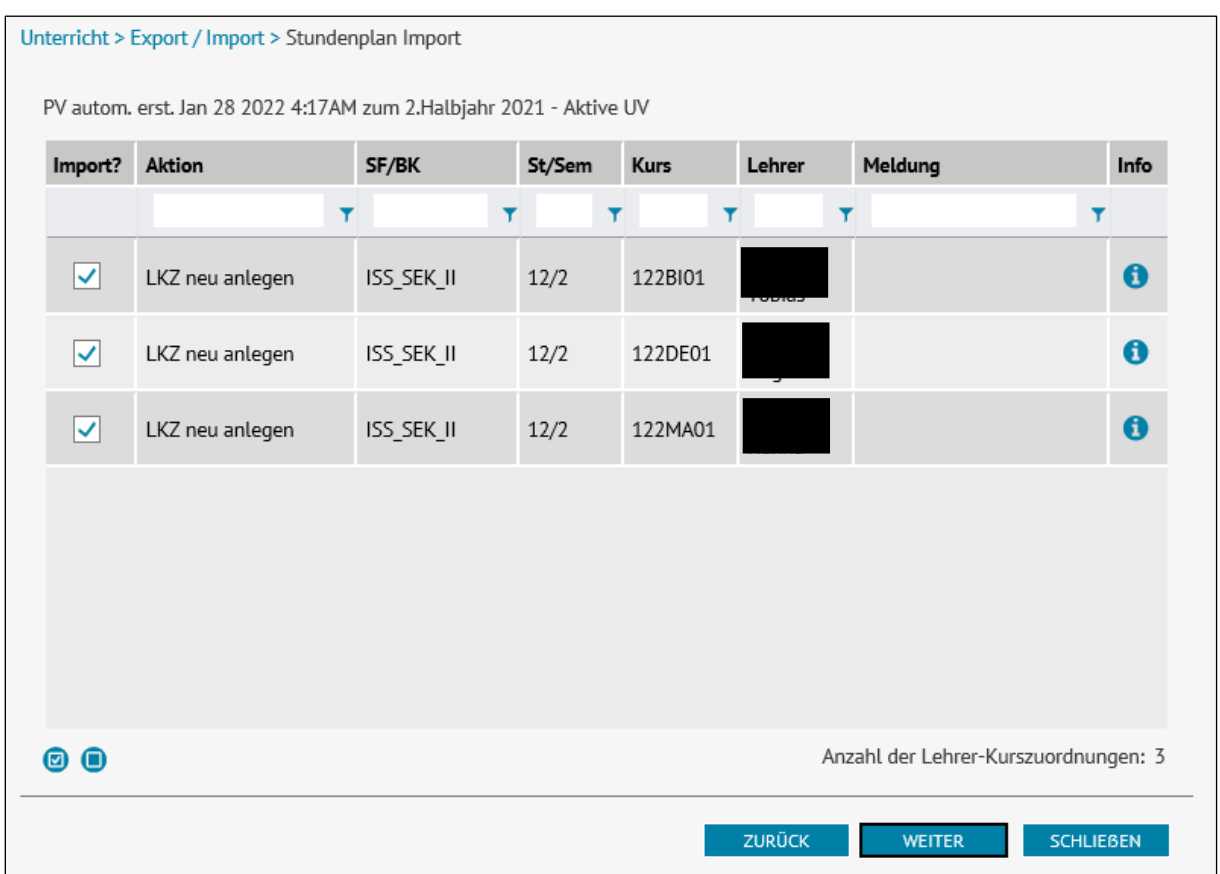

<span id="page-19-1"></span>*Abbildung 17:* Import-Assistent Seite 4 – Lehrer-Kurszuordnungen

Beim Import von Lehrer-Kurszuordnungen können folgende Aktionen auftreten:

- LKZ neu anlegen: In der Import-Datei befindet sich eine Lehrer-Kurszuordnung, die in der BLUSD nicht vorhanden ist. Die Lehrer-Kurszuordnung kann für den entsprechenden Kurs in die BLUSD importiert werden.
- LKZ löschen: In der Import-Datei wurde eine Lehrer-Kurszuordnung gelöscht, die in der BLUSD vorhanden ist. Die Lehrer-Kurszuordnung kann für den entsprechenden Kurs in der BLUSD gelöscht werden.
- Import nicht möglich: Bitte beachten Sie die Hinweismeldung in der Spalte *Meldung* für Informationen weshalb der Import der Lehrer-Kurszuordnung nicht möglich ist.

Lehrer-Kurszuordnungen, die in der BLUSD neu angelegt werden sollen, sind initial mit einem Haken versehen. Lehrer-Kurszuordnungen, die aus der BLUSD gelöscht werden sollen, müssen manuell mit einem Haken markiert werden.

Überprüfen Sie die Daten in der Tabelle und setzen Sie in den Kontrollkästchen der Spalte *Import?* Häkchen bei den Lehrer-Kurszuordnungen, die Sie in der BLUSD ändern möchten.

Klicken Sie auf die Schaltfläche um auf die nächste Seite des Import-Assistenten zu gelangen.

# <span id="page-21-0"></span>3.4 Import-Assistent Seite 5: Schüler-Kurszuordnungen

Auf der fünften Seite des Import-Assistenten werden die zum Import bereitstehenden Schüler-Kurszuordnungen aufgeführt.

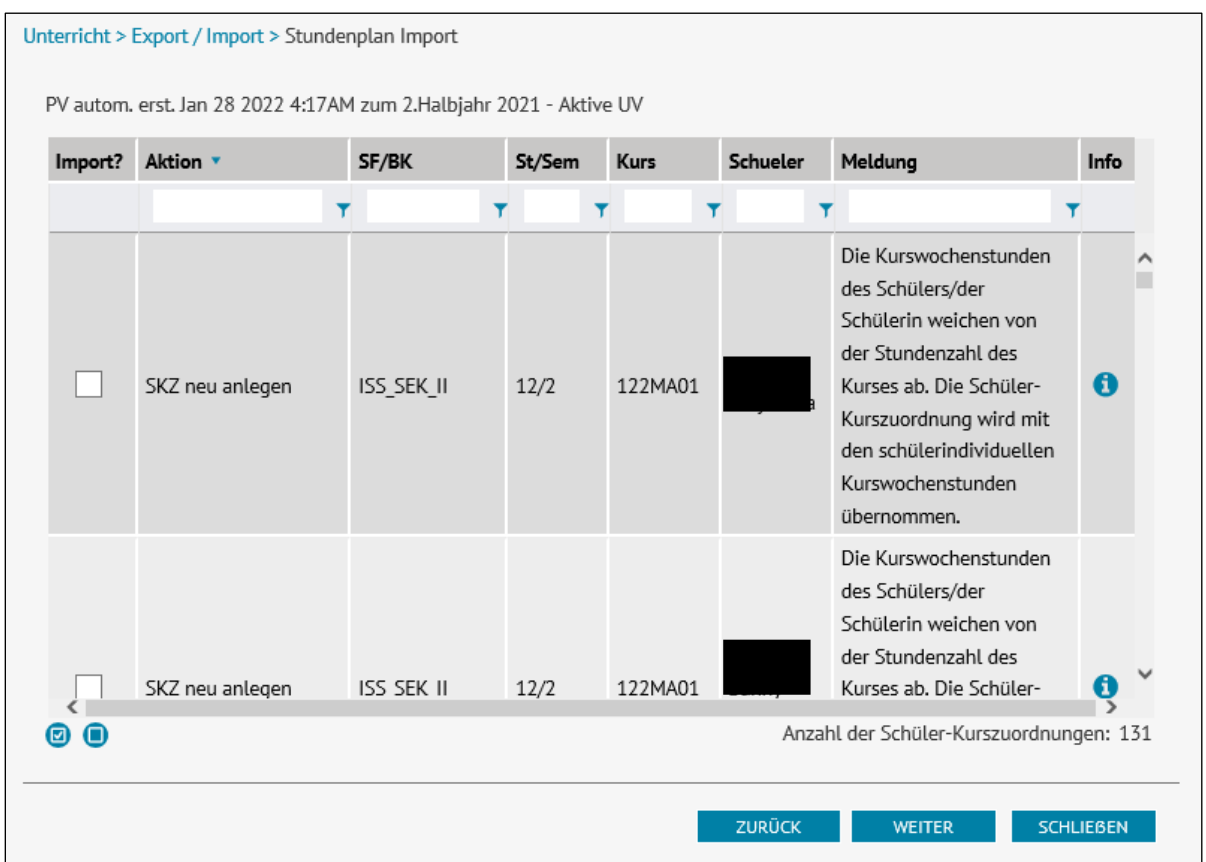

<span id="page-21-1"></span>*Abbildung 18:* Import-Assistent Seite 5 – Schüler-Kurszuordnungen

Beim Import von Schüler-Kurszuordnungen können folgende Aktionen auftreten:

- SKZ neu anlegen: In der Import-Datei befindet sich eine Schüler-Kurszuordnung, die in der BLUSD nicht vorhanden ist. Die Schüler -Kurszuordnung kann für den entsprechenden Kurs in die BLUSD importiert werden.
- SKZ löschen: In der Import-Datei wurde eine Schüler -Kurszuordnung gelöscht, die in der BLUSD vorhanden ist. Die Schüler -Kurszuordnung kann für den entsprechenden Kurs in der BLUSD gelöscht werden.
- Import nicht möglich: Bitte beachten Sie die Hinweismeldung in der Spalte *Meldung* für Informationen weshalb der Import der Schüler -Kurszuordnung nicht möglich ist.

Schüler-Kurszuordnungen, die in der BLUSD neu angelegt oder deren Attribute geändert werden, sind initial mit einem Haken versehen. Schüler-Kurszuordnungen, die aus der BLUSD gelöscht werden sollen, müssen manuell mit einem Haken markiert werden.

Überprüfen Sie die Daten in der Tabelle und setzen Sie in den Kontrollkästchen der Spalte *Import?* Häkchen für die Schüler-Kurszuordnungen, die Sie in der BLUSD ändern möchten.

Klicken Sie auf die Schaltfläche um auf die nächste Seite des Import-Assistenten zu gelangen.

### <span id="page-23-0"></span>3.5 Import-Assistent Seite 6: Betreuungsangebote

Auf der sechsten Seite des Import-Assistenten werden die zum Import bereitstehenden Betreuungsangebote aufgeführt.

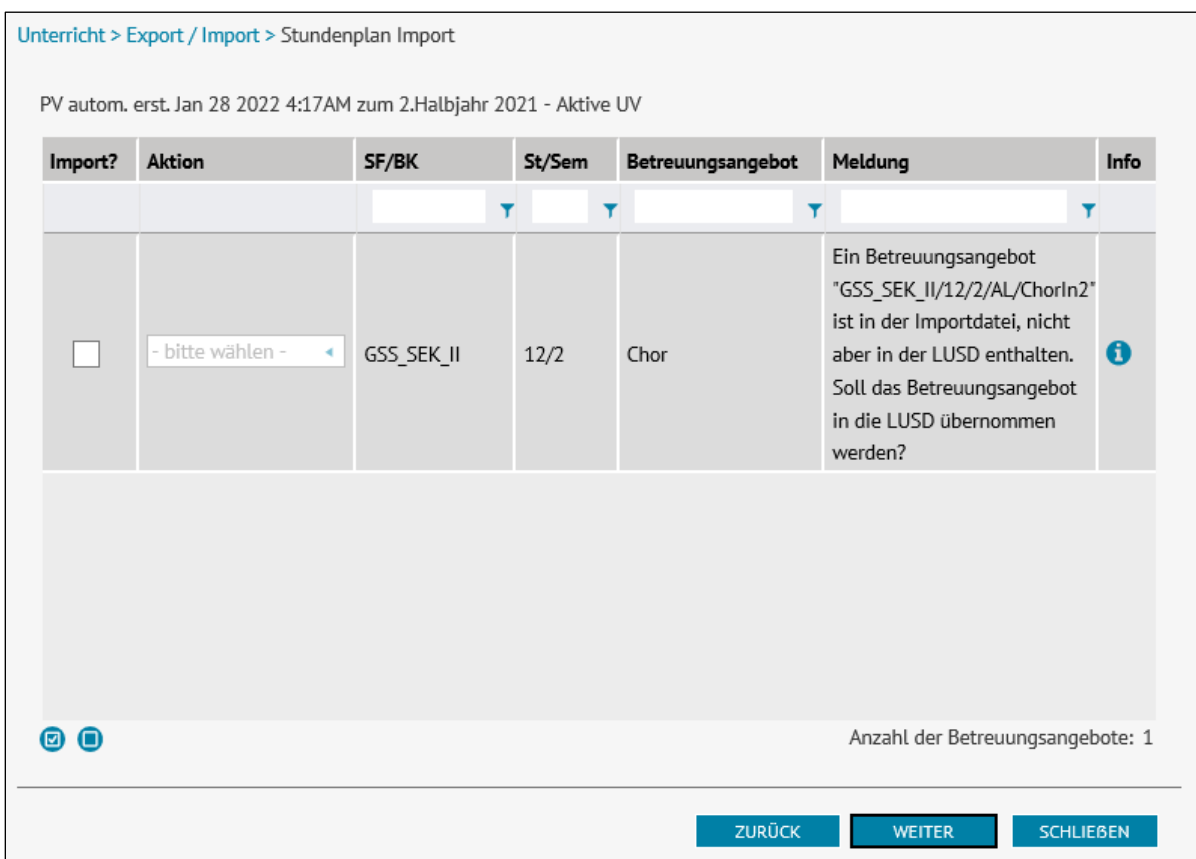

<span id="page-23-1"></span>*Abbildung 19: Import-Assistent Seite 6 – Betreuungsangebote*

Beim Import der Betreuungsangebote können folgende Aktionen auftreten:

- Import Betreuungsangebot: In der Import-Datei befindet sich ein Betreuungsangebot mit veränderten Attributen. Das geänderte Betreuungsangebot kann in die BLUSD importiert werden.
- Betreuungsangebot anlegen: In der Import-Datei befindet sich ein Betreuungsangebot, das in der BLUSD nicht vorhanden ist. Das Betreuungsangebot wird in die BLUSD importiert.
- Betreuungsangebot ignorieren: In der Import-Datei befindet sich ein Betreuungsangebot, das in der BLUSD nicht vorhanden ist. Das Betreuungsangebot wird nicht in die BLUSD importiert.
- Import nicht möglich: Bitte beachten Sie die Hinweismeldung in der Spalte *Meldung* für Informationen weshalb der Import der Schüler -Kurszuordnung nicht möglich ist.

**Info**: Betreuungsangebote, die in der Import-Datei nicht enthalten sind, erscheinen nicht an der Oberfläche des Import-Assistenten.

Überprüfen Sie die Daten in der Tabelle und setzen Sie in den Kontrollkästchen der Spalte *Import?* Häkchen bei den Betreuungsangeboten, die Sie in der BLUSD ändern möchten.

Klicken Sie auf die Schaltfläche um <sup>WEITER</sup> um auf die nächste Seite des Import-Assistenten zu gelangen.

# <span id="page-25-0"></span>3.6 Import-Assistent Seite 7: Stundenplan

Auf der siebten Seite des Import-Assistenten werden die zum Import bereitstehenden Stundenpläne aufgeführt.

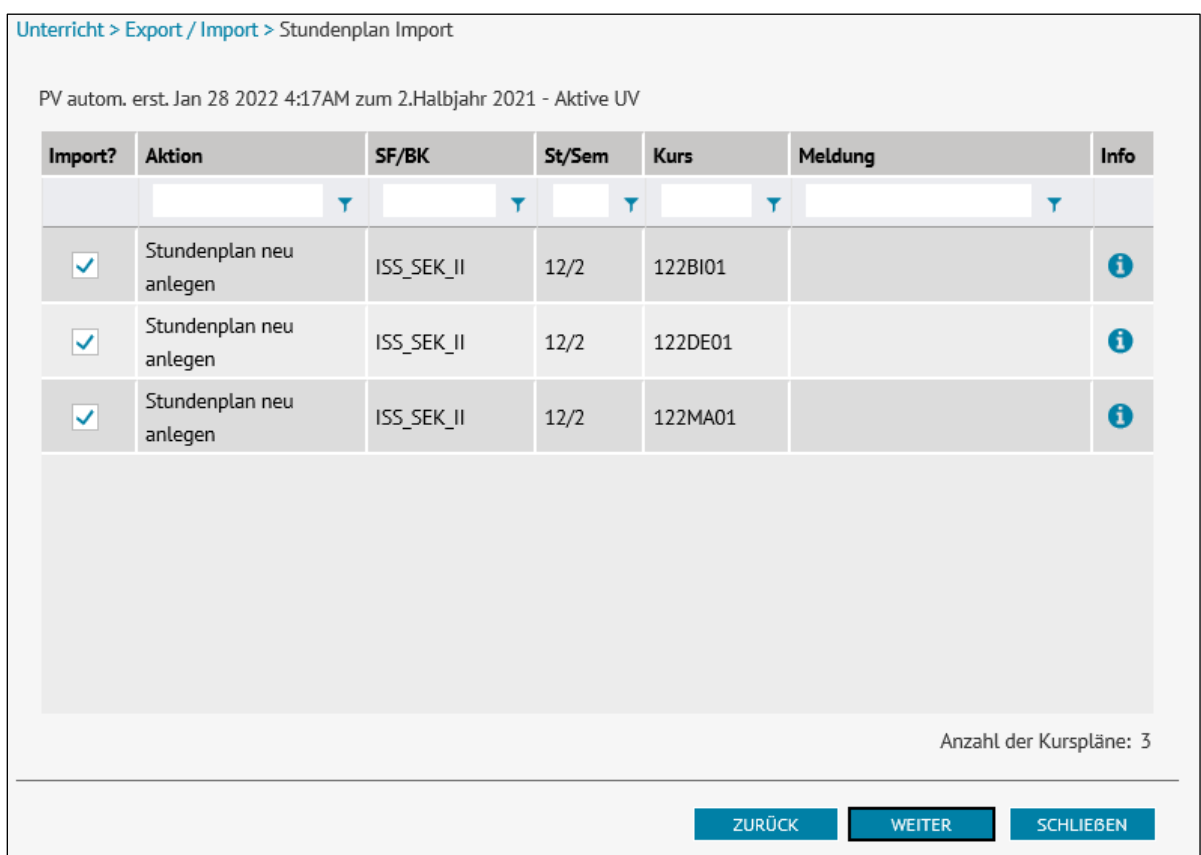

<span id="page-25-1"></span>*Abbildung 20: Import-Assistent Seite 7 – Stundenplan*

Beim Import der Stundenpläne können folgende Aktionen auftreten:

- Stundenplan neu anlegen: In der Import-Datei befindet sich ein Stundenplan, der in die BLUSD importiert werden kann.
- Import nicht möglich: Bitte beachten Sie die Hinweismeldung in der Spalte *Meldung* für Informationen weshalb der Import des Stundenplans nicht möglich ist.

**Info**: Stundenpläne können über den Import nicht verändert werden. Der Import von Stundenplänen in BLUSD überschreibt immer Ihren bisherigen Stundenplan.

# <span id="page-26-0"></span>3.7 Import-Assistent Seite 8: Zusammenfassung

Auf der achten Seite des Import-Assistenten werden alle zu importierenden Änderungen zusammengefasst aufgeführt.

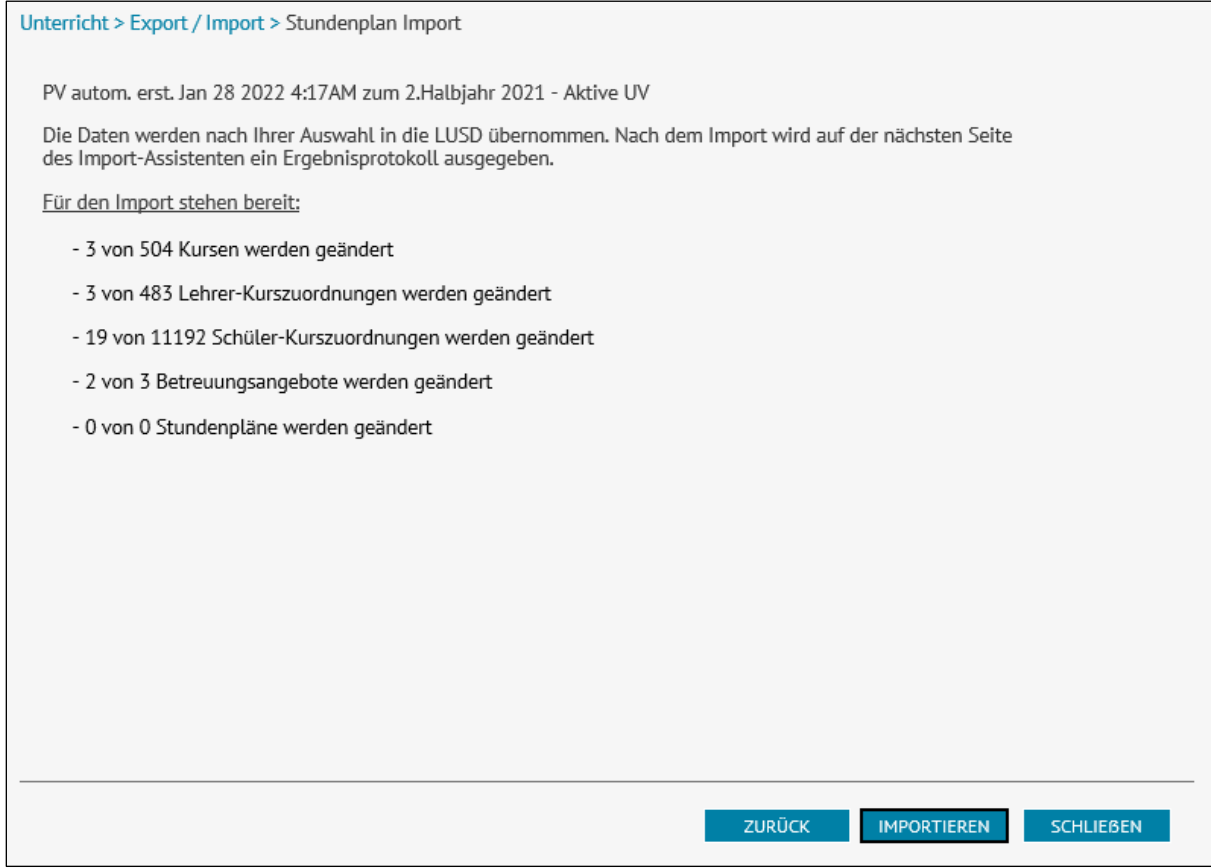

<span id="page-26-1"></span>*Abbildung 21: Import-Assistent Seite 8 – Zusammenfassung*

Klicken Sie auf die Schaltfläche **UMPORTIEREN** um die Daten in die BLUSD zu importieren.

### <span id="page-27-0"></span>3.8 Import-Assistent Seite 9: Importbericht

Auf der neunten Seite des Import-Assistenten werden alle importierten Änderungen aufgeführt.

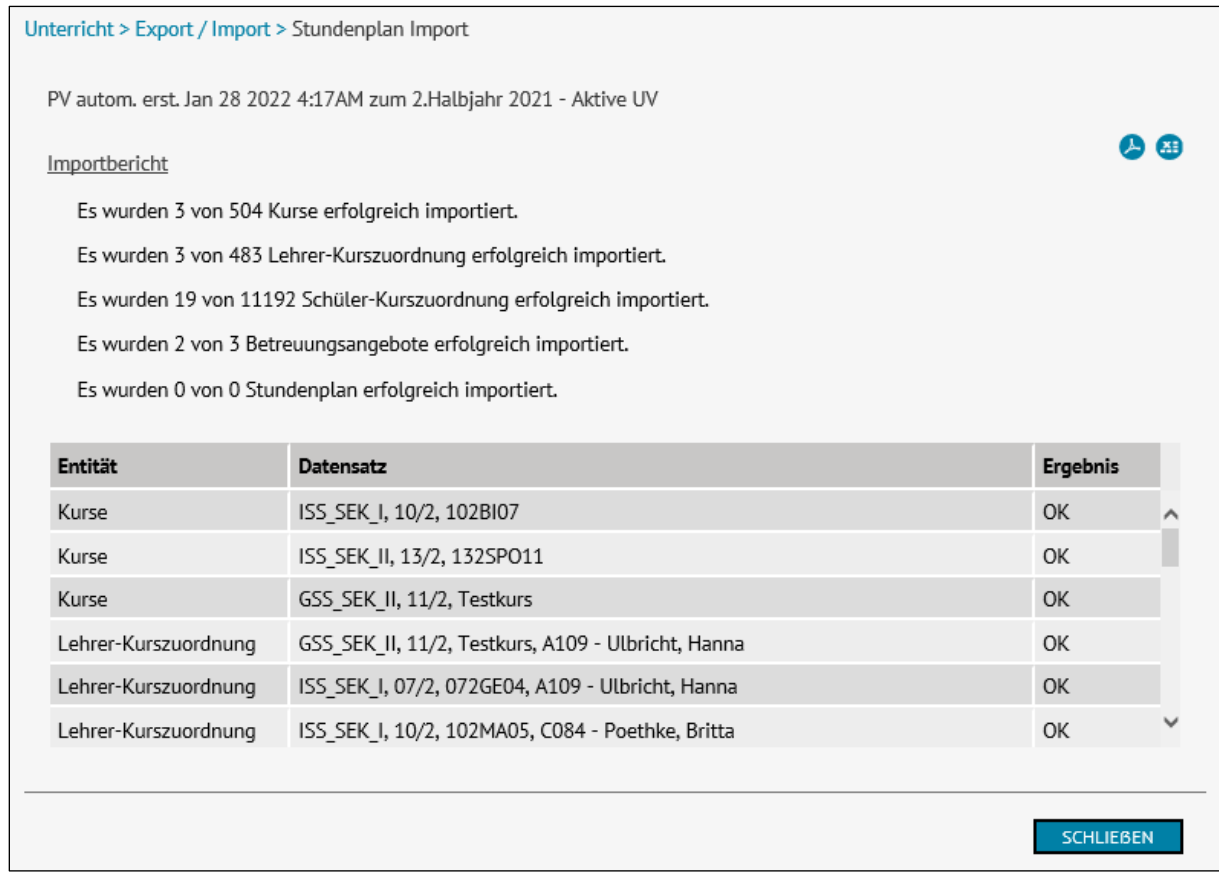

<span id="page-27-1"></span>*Abbildung 22: Import-Assistent Seite 9 – Importbericht*

Dieser Importbericht lässt sich durch Klicken auf das entsprechende Symbol im oberen rechten Bildbereich als PDF-Datei oder Excel-Datei exportieren.

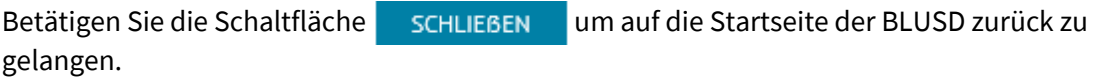